Практическое задание по Excel выполнено на сайте МатБюро https://www.matburo.ru/ ©МатБюро - Решение задач по математике, экономике, статистике, программированию

# Лабораторная работа по **Excel**

**(**файл **.xls** на странице www.matburo.ru/sub\_appear.php?p=l\_excel )

## Создание**,** заполнение**,** редактирование и форматированиетаблиц

Что осваивается и изучается*?*  Ввод и форматирование текста*,* чисел*,* дат*.*  Адреса ячеек*.*  Относительная*,* абсолютная и смешанная адресация*.* 

#### Ввод текстовых данных

Задание **1.** В диапазоне ячеек A1:E3 создайте копию, приведенной ниже таблицы.

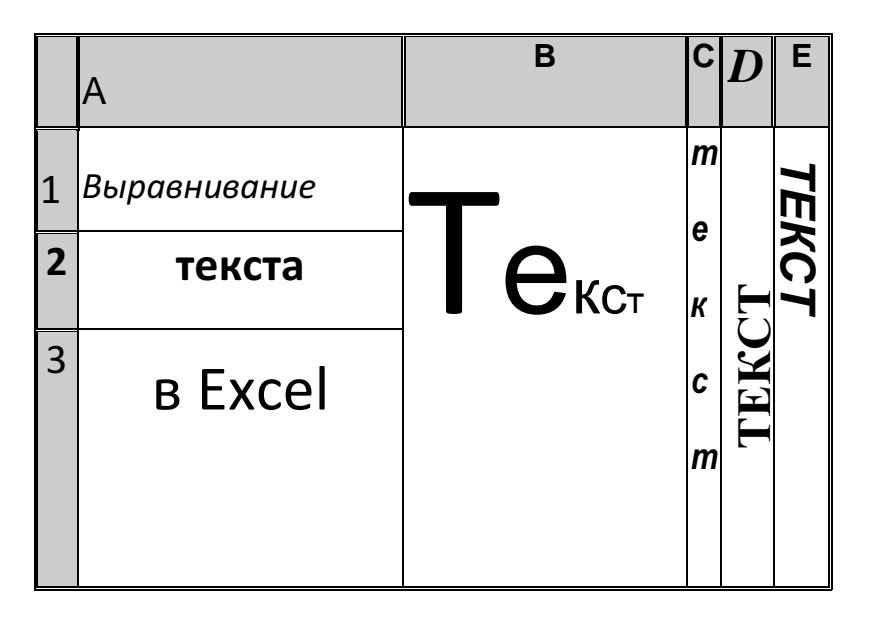

#### Методические указания**.**

Введите необходимый текст в нескольких ячейках, предварительно объединив ячейки B1:B3, C1:C3, D1:D3, E1:E3, и расположите его различными способами в различных форматах.

Для объединения ячеек используйте режим отображения объединение ячеек вкладки выравнивание команды Формат**/**Ячейки.

Для направления текста в ячейках нужно выбрать нужную ориентацию вкладки выравнивание команды Формат**/**Ячейки

Для форматирования текста воспользуйтесь командой Формат**/**ячейки**/**шрифт, для задания границ - Формат**/**ячейки**/**граница

Задание 2. Введите в одну ячейку A1 листа 2 предложение и отформатируйте следующим образом:

Практическое задание по Excel выполнено на сайте МатБюро https://www.matburo.ru/ ©МатБюро - Решение задач по математике, экономике, статистике, программированию

#### ЭЛЕКТРОННЫЙ ПРОЦЕССОР

EXCEL

ПРЕДНАЗНАЧЕН ДЛЯ ОБРАБОТКИ ДАННЫХ, представленных в ТАБЛИЧНОЙ ФОРМЕ.

#### Методические указания**.**

Для добавления новой строки в ячейку используется комбинация клавиш **ALT** + **ENTER**. Для расположения текста в ячейке в несколько строк также можно применить вкладку выравнивание команды Формат**/**Ячейки и установить флажок Переносить по словам.

Задание 3. На листе 3 постройте таблицу следующего вида:

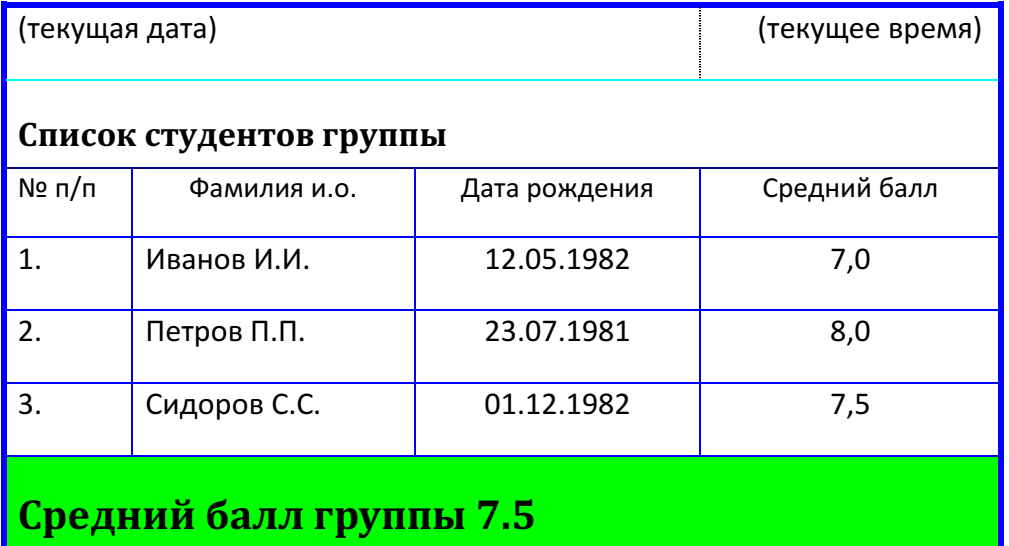

#### Методические указания**.**

Для объединения ячеек в 1, 2 и последней строке необходимо выделить соответствующие ячейки и воспользоваться кнопкой объединить на панели инструментов.

Для ввода текущей даты необходимо нажать комбинацию клавиш

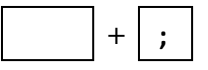

Для ввода текущего времени необходимо нажать комбинацию клавиш

$$
\boxed{\text{Ctrl}} + \boxed{\phantom{0}} + \boxed{\phantom{0}}
$$

Практическое задание по Excel выполнено на сайте МатБюро https://www.matburo.ru/ ©МатБюро - Решение задач по математике, экономике, статистике, программированию

Для задания границ воспользуйтесь кнопкой Границы на панели инструментов.

Для задания заливки воспользуйтесь функциями вкладки Вид команды Формат**/**ячейки или кнопкой цвет заливки на панели инструментов.

#### Задание 4. На листе 4

- a) Записать в ячейки A1-A12 названия всех месяцев года, начиная с января.
- b)Записать в ячейки B1-G1 названия всех месяцев второго полугодия
- c) Записать в ячейки A13-G13 названия дней недели

#### Методические указания**.**

Ввести первое значение и воспользоваться маркером автозаполнения (маленький квадратик, расположенный в правом нижнем углу активной ячейки или выделенной области).

#### Ввод и заполнение числовых данных

### Задание 5. На листе 5

- a) Введите в ячейку С1 целое число 125,6. Скопируйте эту ячейку в ячейки C2, C3, С4, С5 и отобразите ячейку С1 в числовом формате, ячейку С2 в экспоненциальном, ячейку С3 в текстовом, ячейку С4 в формате дата, ячейку С5 в дробном формате;
- b) Задайте формат ячейки С6 так, чтобы положительные числа отображались в ней зеленым, отрицательные - красным, нулевые – синим, а текстовая информация желтым цветом (см. пояснения);
- c) Заполните диапазон A1:A10 произвольными дробными числами и сделайте формат процентный;
- d) Скопируйте диапазон A1:A10 в диапазон D1:D10, увеличив значения в два раза. Установите для нового диапазона дробный формат;
- e) При помощи встроенного калькулятора вычислите среднее значение, количество чисел, количество значений и минимальное значение построенного диапазона А1:А10 и запишите эти значения в 15-ю строку.

#### Методические указания**.**

Для задания формата отображения числа воспользуйтесь нужным форматом вкладки Число команды Формат/ячейки или определите свой (пользовательский) формат.

При выделенном диапазоне чисел в строке состояние появляется значения калькулятора

текущей функции. Изменить функцию калькулятора можно посредством вызова контекстного

меню (правая кнопка мыши) для строки состояния.

### Задание 6. На листе 6 необходимо

- a) Заполнить ячейки A1:A10 последовательными натуральными числами от 1 до 10
- b) Заполнить диапазон B1:D10 последовательными натуральными числами от 21 до 50
- c) Заполнить диапазон Е1:Е10 последовательными нечетными числами от 1 до 19
- d) Заполнить 27 строку числами 2, 4, 8, 16,… (20 чисел)
- e) Скопировать диапазон A1:D10 в ячейки A16:D25
- f) Обменять местами содержимое ячеек диапазона A1:A10 с ячейками D1:D10 и содержимое ячеек диапазона A16:D16 с ячейками A25:D25

### Методические указания.

Для заполнения чисел воспользуйтесь командой Правка/заполнить/прогрессия или используйте маркер автозаполнения.

Задание 7. На листе 7 построить таблицу Пифагора (таблицу умножения). Скопировать полученную таблицу на свободное место листа, уменьшив значения в три раза.

## Задания для самостоятельной работы

## Задание 1С. Ввести:

- 1. в физически крайние угловые ячейки рабочей таблицы 1) название факультета, 2) название специальности, 3) номер группы, 4) фамилию, имя и отчество соответственно (физически крайние ячейки - A1, A65536, IV1, IV65536);
- 2. в ячейку AB10001, текст "Пример 1", расположив его по диагонали;
- 3. в предпоследнюю ячейку первого столбца число 0,25, так чтобы оно отобразилось в ячейке как ¼;
- 4. в последнюю ячейку второй строки рабочей таблицы название учебного заведения, расположив каждое слово в новой строке данной ячейки;
- 5. Задайте формат ячейки С6 так, чтобы числа из отрезка [-10;10] отображались в ней зеленым, из интервала (10; 500] - красным, а остальные – синим цветом. Для каждого случая выбрать свой фон (используйте Условный формат - Меню Формат/Условное Форматирование).

Задание 2С. Заполнить ячейки диапазона А1:A10000 нового листа:

Практическое задание по Excel выполнено на сайте МатБюро https://www.matburo.ru/ ©МатБюро - Решение задач по математике, экономике, статистике, программированию

- 1 числом 123,45;
- 2 последовательными целыми числами, начиная с -100 (см. пояснения для заданий  $2,3,4);$
- 3 последовательными нечетными целыми числами, начиная с 7
- 4 последовательными целыми числами, которые при делении на 3 дают в остатке 1, начиная с 10;

Задание ЗС. Заполнить ячейки А1:А100 первой строки нового листа

- 1. символом "\*" так, чтобы в первой строке не было пустого места;
- 2. дробными числами, начиная с 0.1 с шагом 0, 05;
- 3. группой чисел (-5; 8; 34), повторив ее нужное количество раз;
- 4. Числами ½; ¼; 1/8; ...

Задание 4С. Заполнить ячейки диапазона А1:А100 произвольными числами. Не прибегая к помощи формул (используя Меню Правка/Специальная вставка), заполнить ячейки диапазона В1:В100

- 1 удвоенными значениями массива А;
- 2 уменьшенными в 10 раз значениями массива А;
- 3 Значениями равными 1/A<sub>i</sub> + A<sub>i</sub>;
- 4 Значениями равными  $A_i^2 + 2*A_1 + 5$ .